# **CARNIVAL ACCOUNT & TICKETS**

#### **Transfer Carnival Tickets**

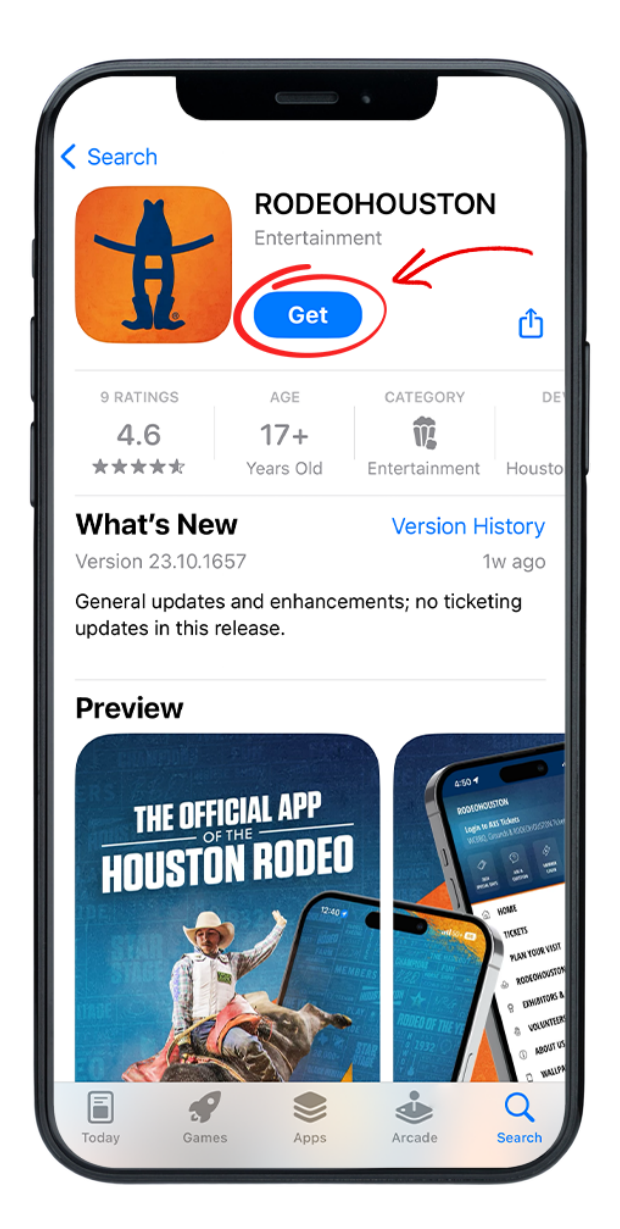

#### **STEP ONE**

Download the RODEOHOUSTON Mobile App from the App Store or Google Play Store. [Download](https://rodeohouston.page.link/download) Here »

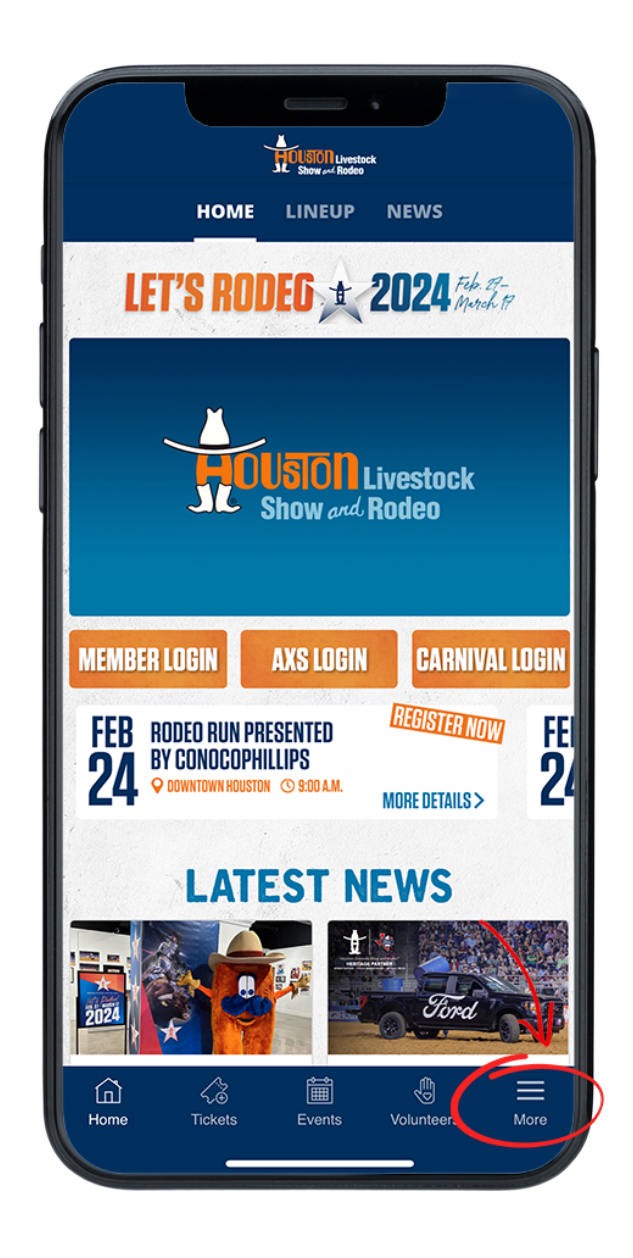

#### **STEP TWO**

Open the RODEOHOUSTON Mobile App. Click the "More" menu in the bottom right corner.

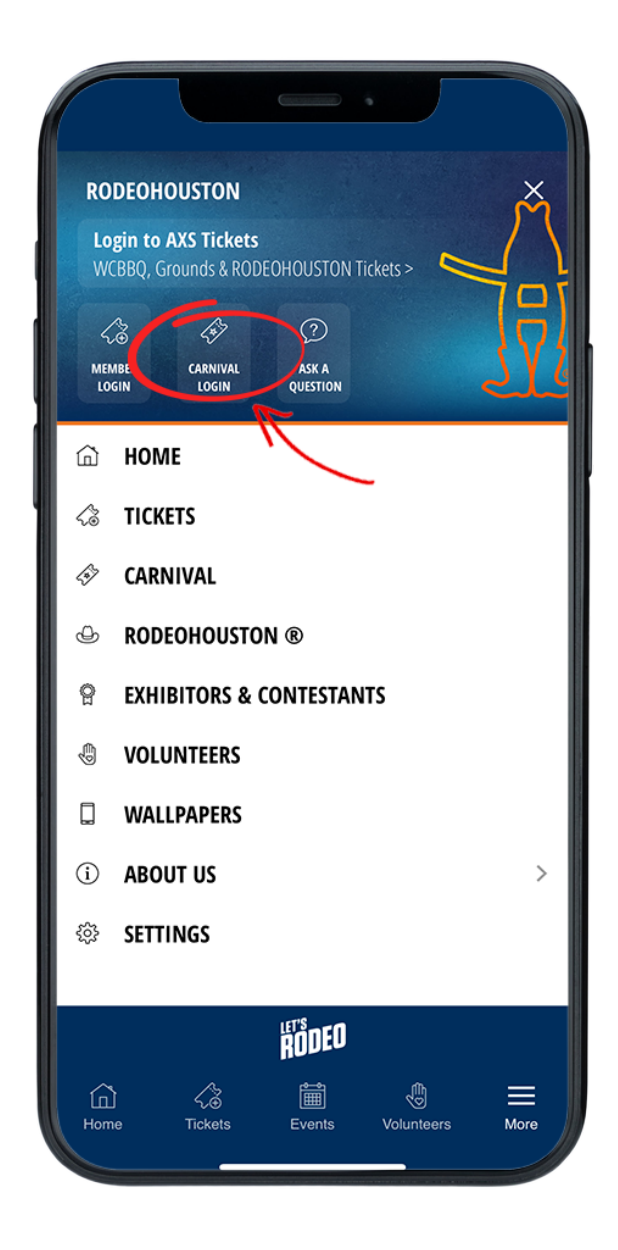

#### **STEP THREE**

Once the "More" menu has opened, click "Carnival Login" icon.

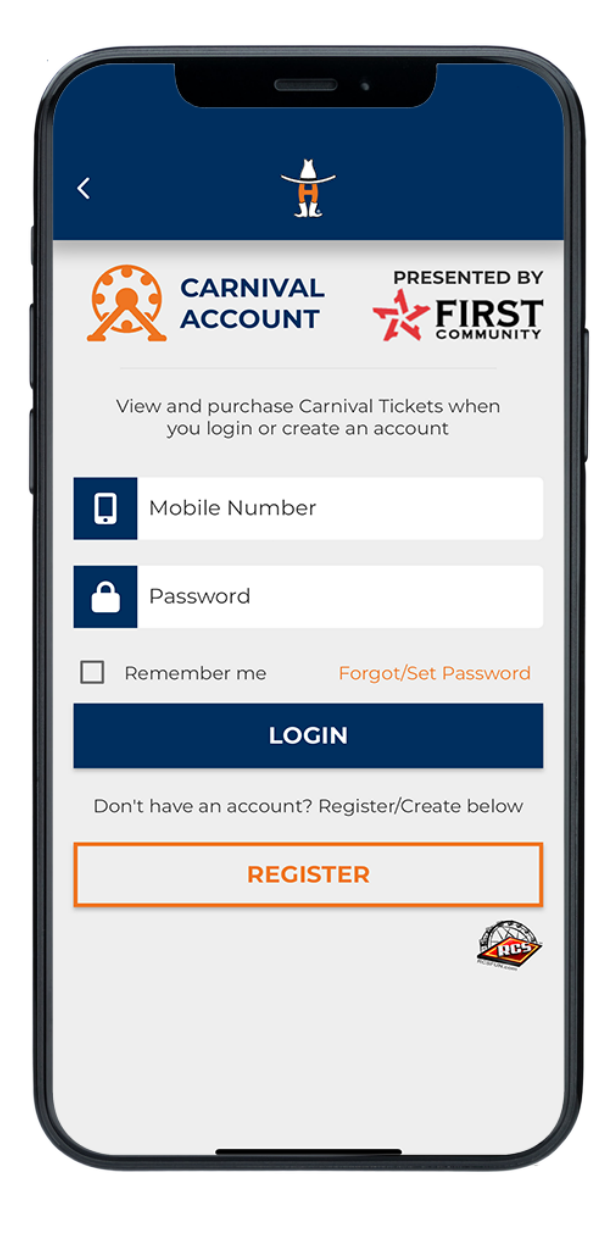

#### **STEP FOUR**

Create or sign into your carnival account.

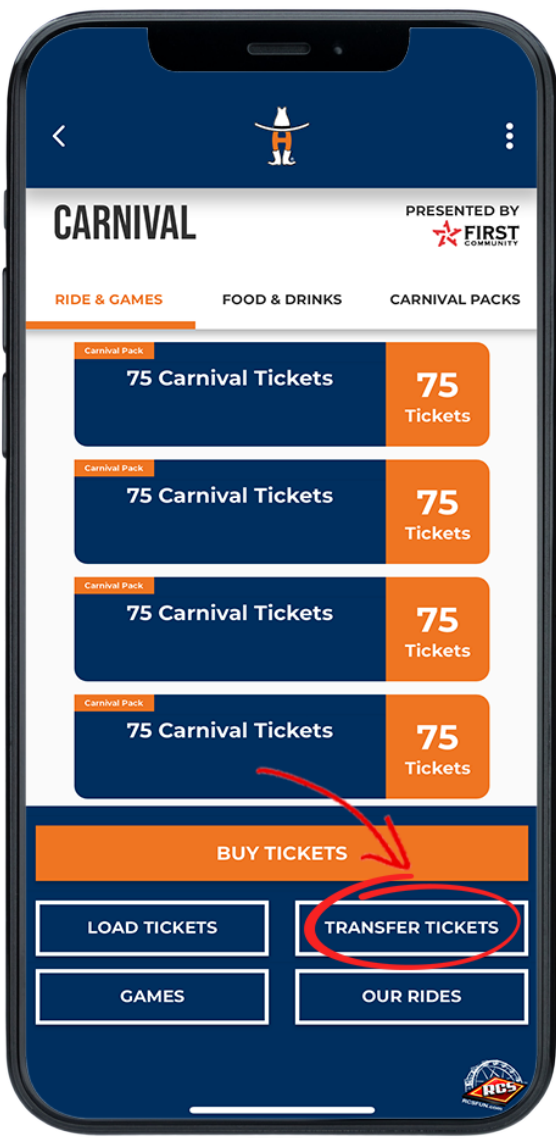

### **STEP FIVE**

Once the "More" menu has opened, click "Carnival Login" icon. Once open, click the Transfer Tickets button.

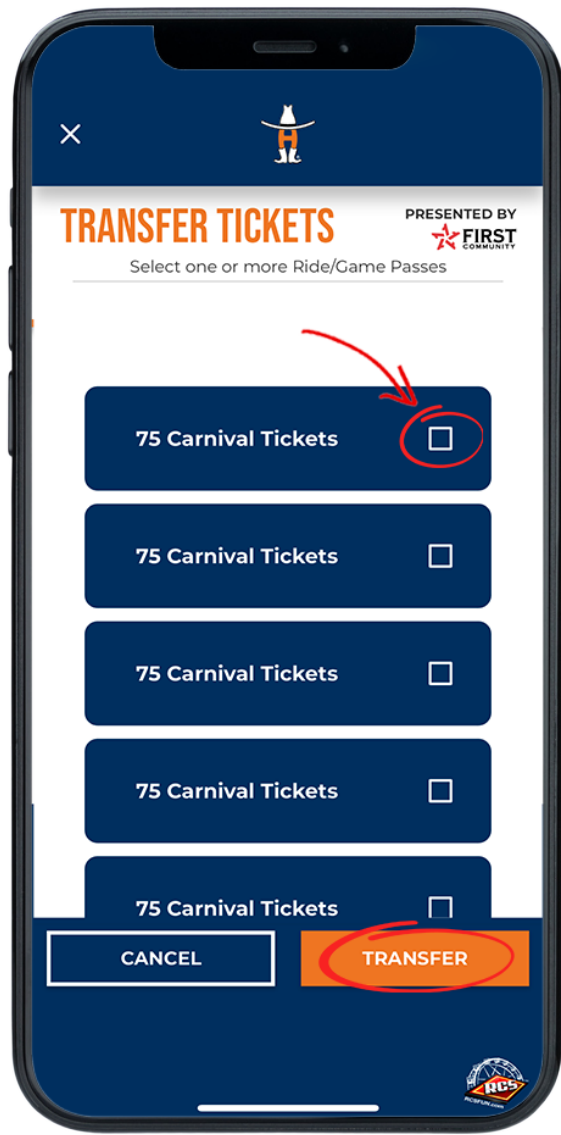

## **STEP SIX**

Select the carnival ticket or pack that you would like to transfer. Click the transfer to continue.

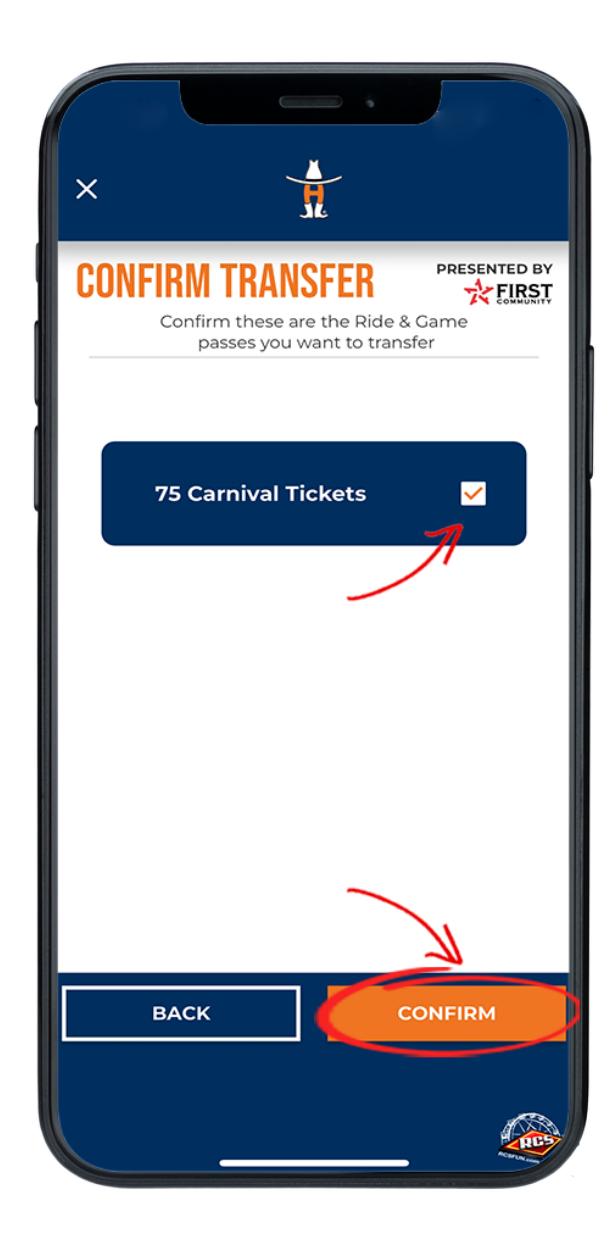

# **STEP SEVEN**

Confirm the tickets you would like to transfer.

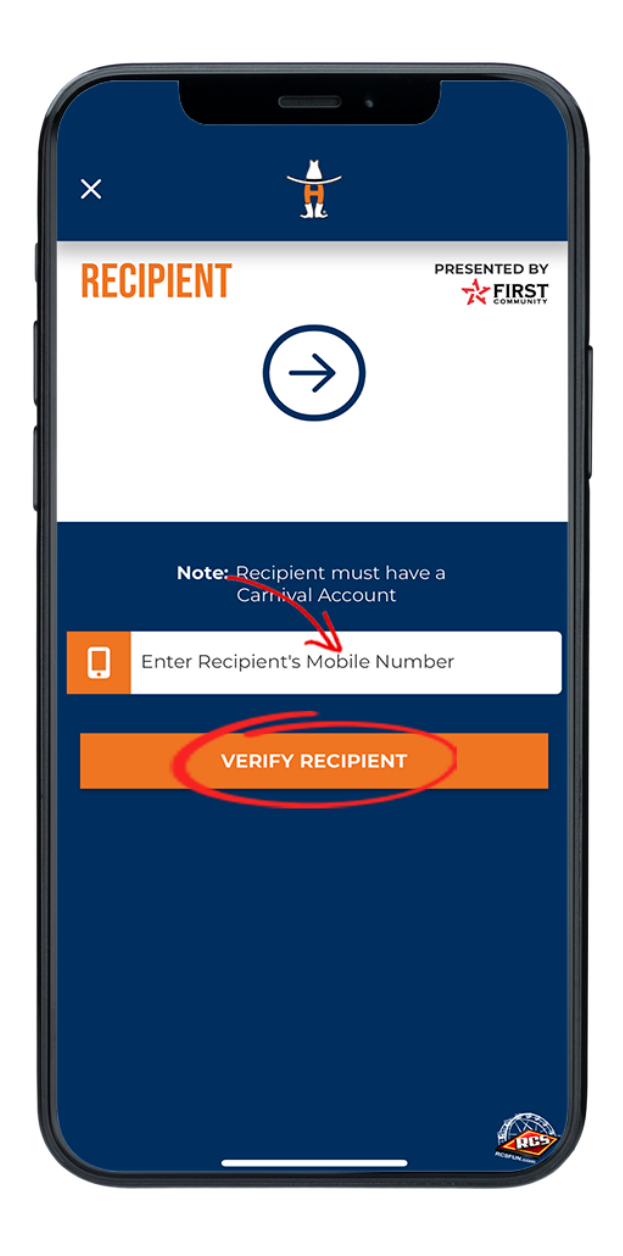

# **STEP EIGHT**

Enter the recipient's mobile number and press the "Verify Recipient" button.

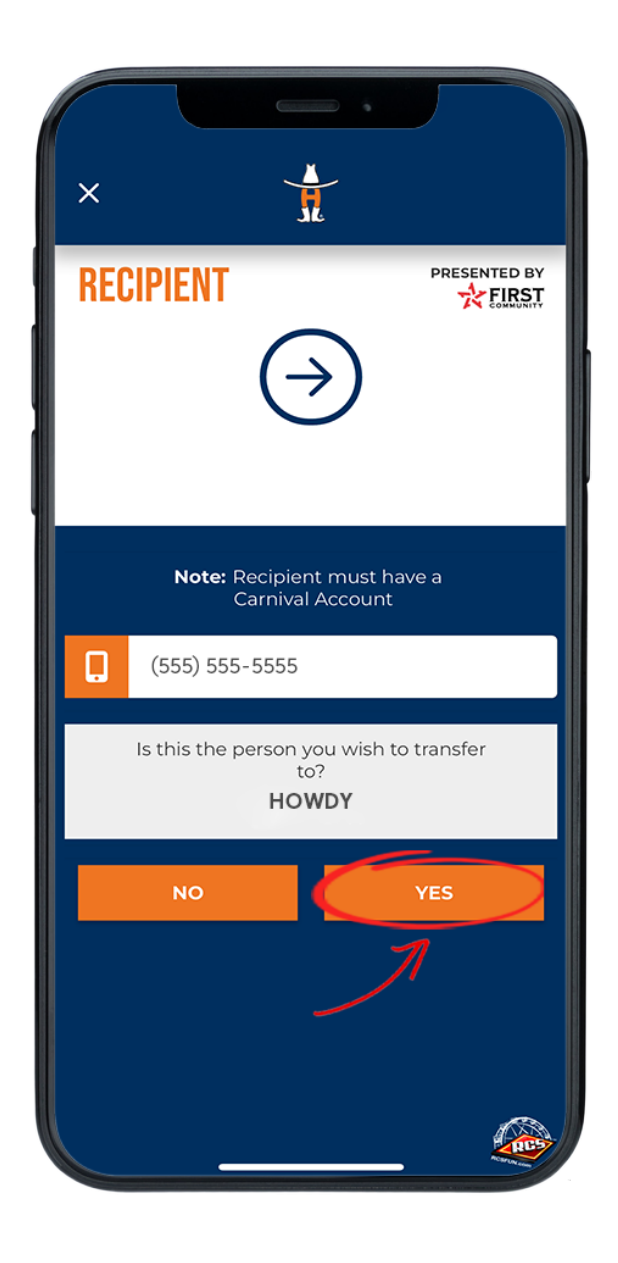

## **STEP NINE**

Enter the recipients mobile number and select the "Yes" button.

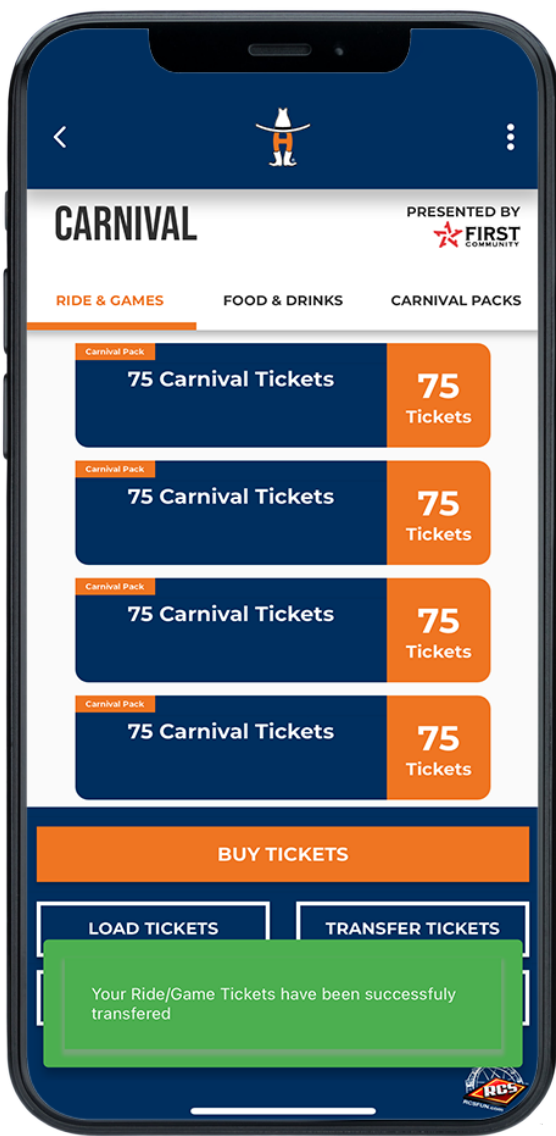

## **STEP EIGHT**

Once transferred, you will be redirected to your tickets and a green confirmation message will populate on the bottom of the screen.

Having trouble? [Chat](https://www.rodeohouston.com/virtual-assistant/) with us.

**^ [BACKTOTOP](https://www.rodeohouston.com/?p=301682&preview=true#top) ^**